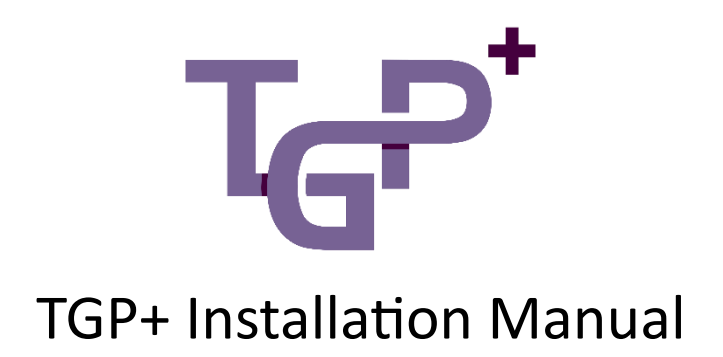

# Installation Manual for TGP+

Thank you for choosing TGP+! This installation manual will guide you through the process of installing TGP+ on your device. Please follow the steps below to ensure a successful installation.

### Downloading TGP+

2.1. Click on the download link for TGP+.

2.2. Locate the downloaded TGP+ Zip file on your device. The default folder is the "Downloads" folder.

2.3. Right click and select Extract All… to unzip the file into its own folder.

### Running the Installation Wizard:

3.2. Double-click on the Setup file in the tgpplus folder to launch the TGP+ installation wizard.

3.3. The installation wizard will guide you through the installation process step by step. Follow the on-screen instructions carefully to ensure a successful installation.

- 3.4. Read and accept the End User License Agreement (EULA).
- 3.5. Choose the installation location for TGP+ or leave the default location as provided.
- 3.6. Review the installation settings and click on "Install" to begin the installation process.
- 3.7. Wait for the installation to complete. This may take a few moments.

### Completing the Installation:

4.1. Once the installation is finished, you will see a confirmation message indicating that TGP+ has been successfully installed.

- 4.2. Click on "Finish" or "Close" to exit the installation wizard.
- 4.3. TGP+ is now ready to be used on your device by opening Excel.

## Setup:

Once TGP+ has been installed it needs to be setup to be connected to GP and access the data.

#### Login:

Once installed TGP+ will have a tab on the ribbon. Clicking it will allow you to login with your GP credentials.

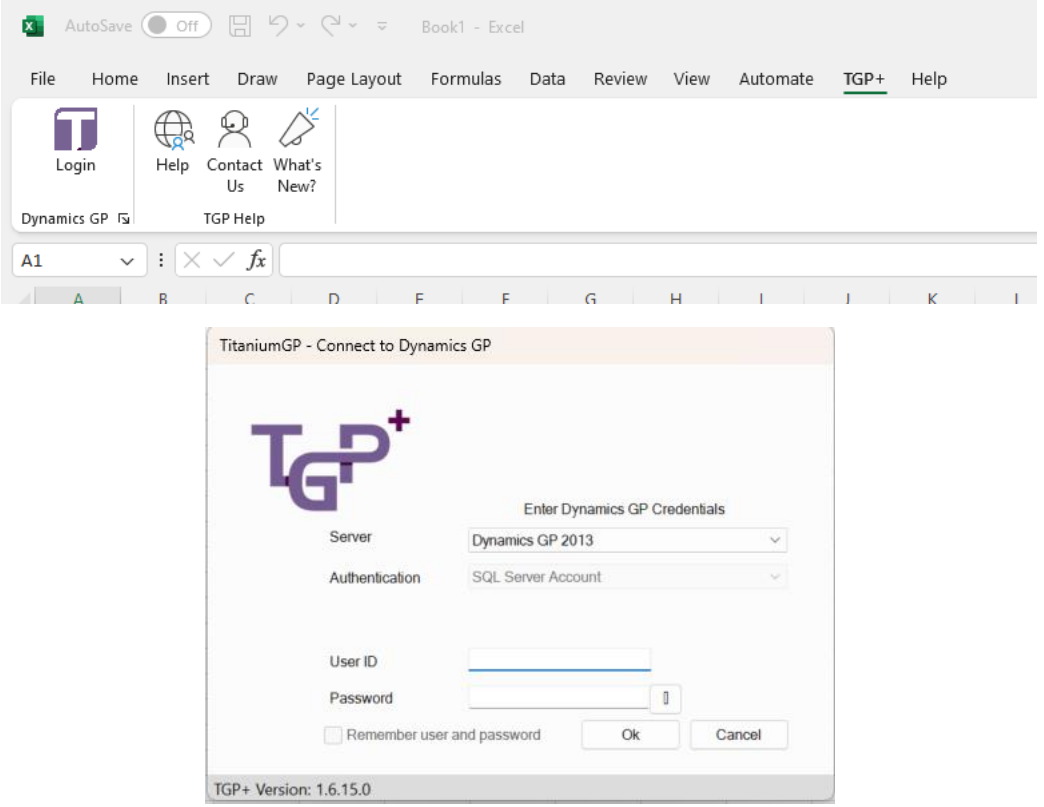

# Setup Tables:

Before TGP+ can use certain features like SmarterList or reconciliation it needs to setup its registration and Tables.

Finding a License is for TGP+ to know if the copy of TGP+ is registered to a customer or is running on a trial license.

# Troubleshooting:

If you encounter any issues during the installation process or have any questions, please refer to our support documentation a[t https://titaniumgp.com/tgp-help/.](https://titaniumgp.com/tgp-help/) You can also contact our support team at [support@TitaniumGP.com](mailto:support@TitaniumGP.com) for further assistance.